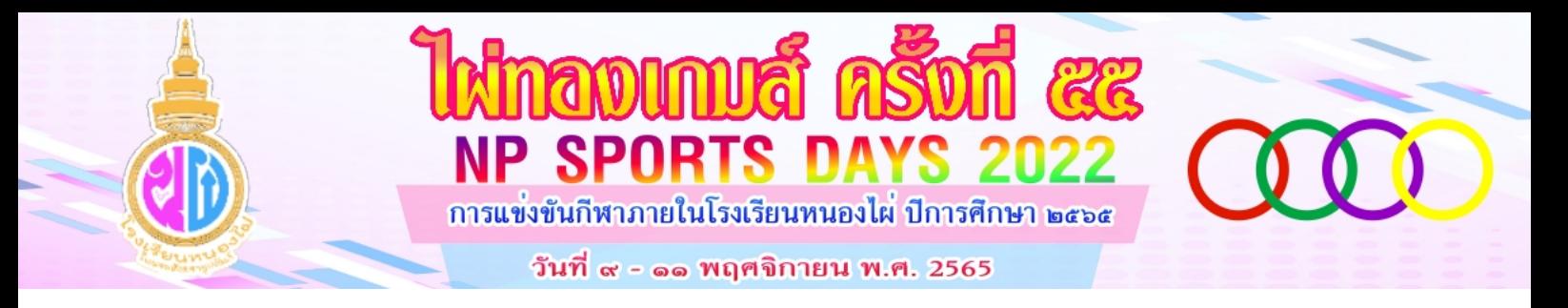

## **ระบบลงทะเบียนการแขงขันกีฬาภายใน ป 2565 ไผทองเกมส ครั้งที่ 55**

## https://www.no[ngphai.ac.th/npsport/2022](http://sport.nongphai.ac.th/register/%20จะ)/

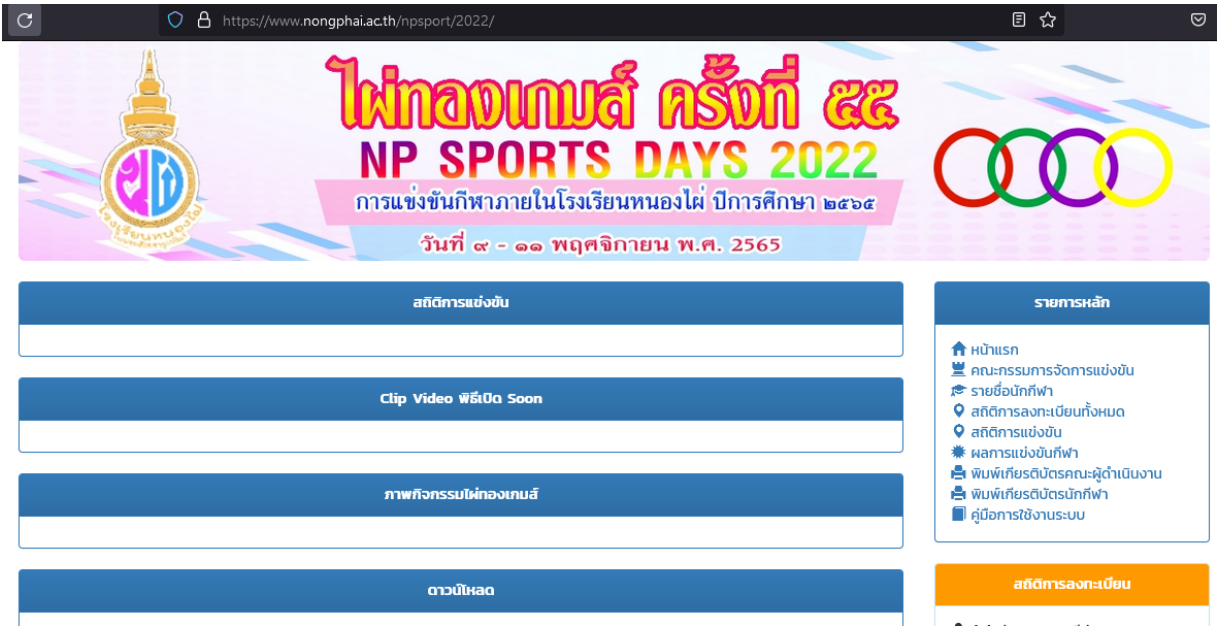

## **การเข้าสู่ระบบกรอกข้อมูล**

1. ให้คลิกที่ปุ่ม เข้าสู่ระบบกรอกข้อมูล

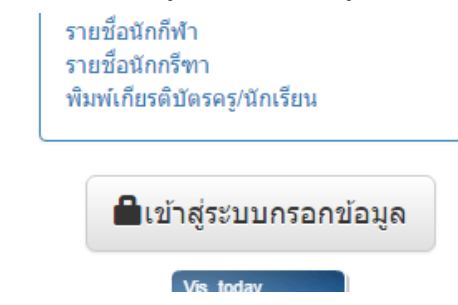

2. จะพบหน้าต่างสำหรับที่ใช้ในการเข้าสู่ระบบ ให้กรอกชื่อผู้ใช้และรหัสผ่านที่ได้รับจากผู้ดูแลระบบ

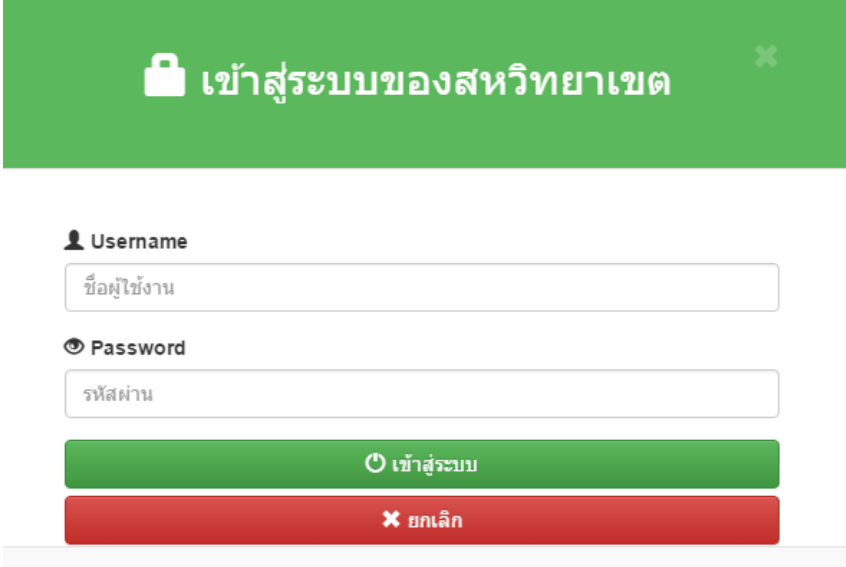

3. คลิกที่ปุ่มเข้าสู่ระบบ จะพบรายการทางด้านซ้ายมือ แทนที่ปุ่ม เข้าสู่ระบบ

## **การเพิ่มนักกีฬาเข้าสู่ระบบ**

หลังจากที่เข้าสู่ระบบแล้วโรงเรียนสามารถกรอกข้อมูลนักกีฬาของตนเองเข้าสู่ระบบได้โดยโรงเรียนที่ เป็นโรงเรียนที่เป็นประธานสหวิทยาเขตจะต้องเป็นผู้กรอกรายชื่อนักกีฬาทุกประเภทด้วยตนเอง หรือประธาน สหวิทยาเขตอาจจะมอบหมายให้โรงเรียนที่เป็นตัวแทนกีฬากรอกข้อมูลเองก็ได้ แต่จะต้องไม่เกินจำนวน นักกีฬาที่กำหนดไว้ในระบบ

1. คลิก ที่แก้ไขรายชื่อนักกีฬา

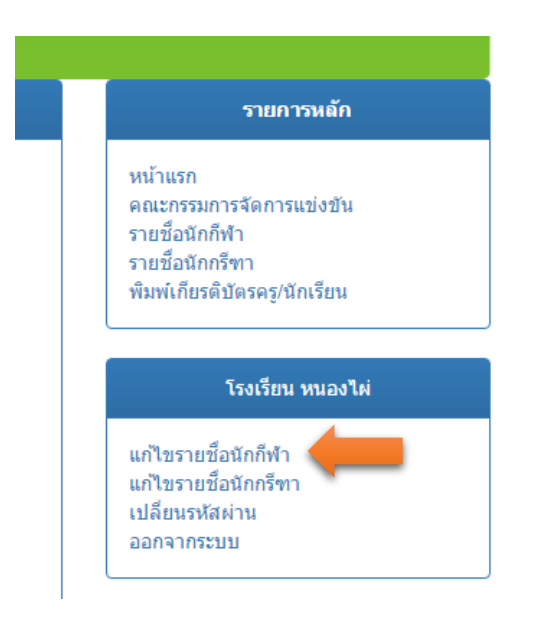

2. เลือกชนิดกีฬาที่ต้องการแก้ไขรายชื่อนักกีฬา

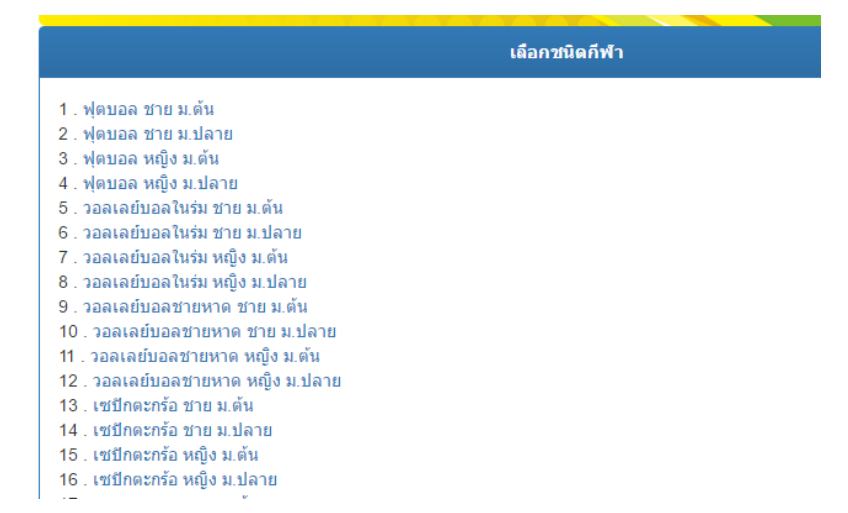

3. เมื่อเลือกชนิดกีฬาที่ต้องการแก้ไขแล้ว ในหน้านี้จะแสดงรายชื่อนักกีฬาที่อยู่ในสหวิทยาเขตของตนเอง ขึ้นมา หากต้องการเพิ่มรายชื่อนักกีฬาให้คลิกที่ **เพิ่มนักกีฬาที่เข้าแข่งขัน**

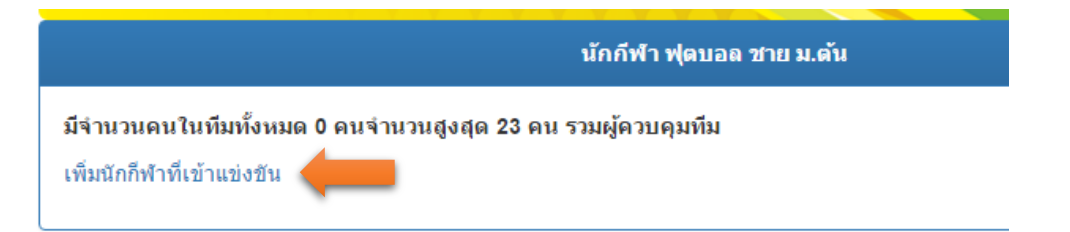

4. จะปรากฏกล่องเครื่องมือให้กรอกข้อมูลให้ครบทุกช่อง โดยคำนึงว่านักกีฬา 1 คน จะสามารถลงเล่น ได้แค่ประเภทกีฬาเดียวเท่านั้น หลังจากนั้นให้คลิกที่ปุ่ม **บันทึกข้อมูล**

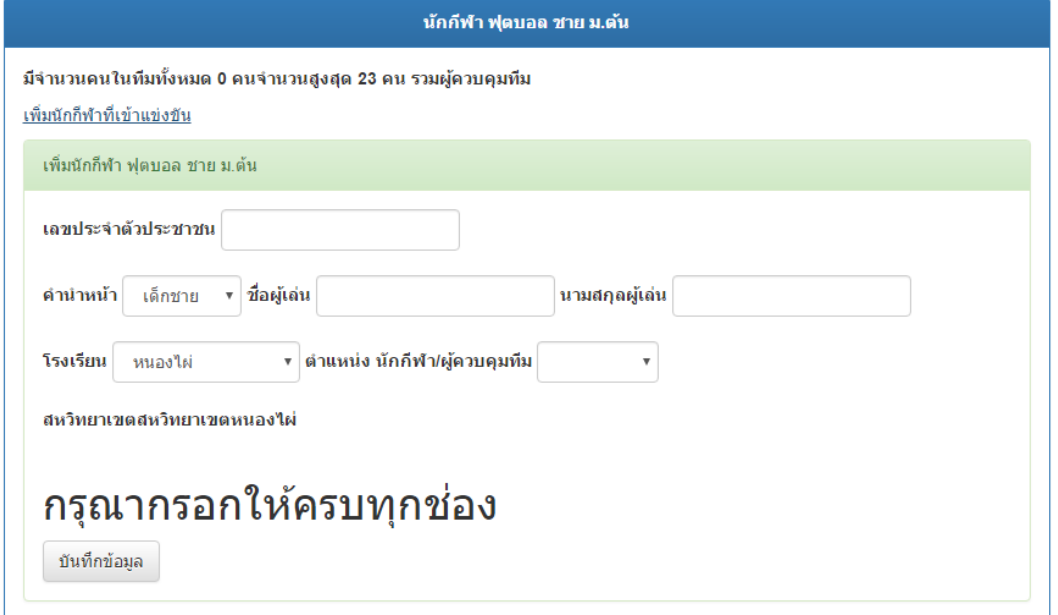

้สำหรับการแก้ไขข้อมูลนักกีฬา และลบนักกีฬา จะปรากฏเมื่อได้ทำการเพิ่มนักกีฬา เข้าสู่ระบบแล้ว